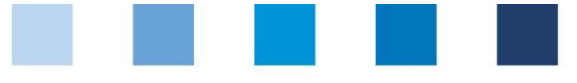

# Anleitung Software-Plattform Neuanmeldung

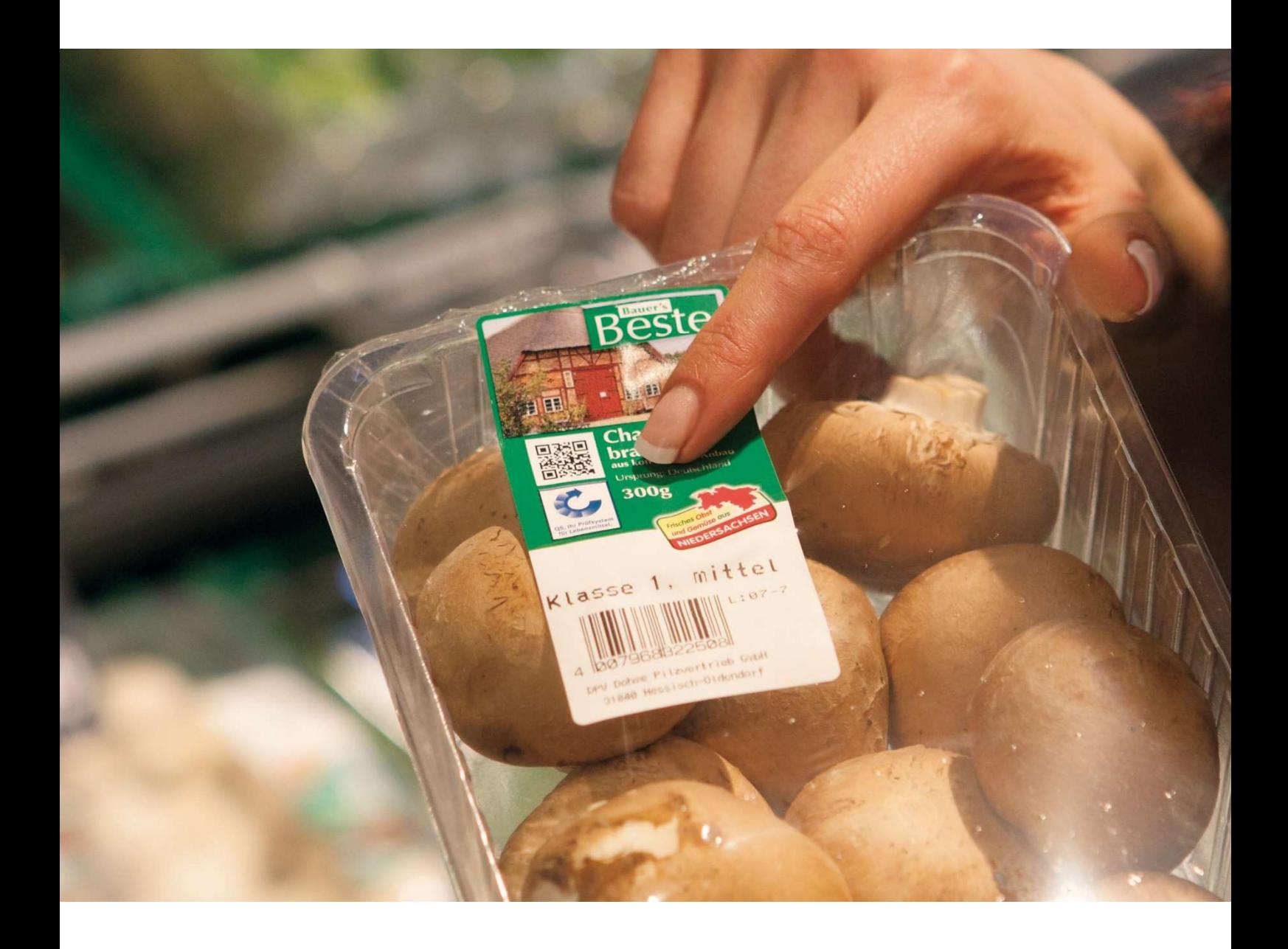

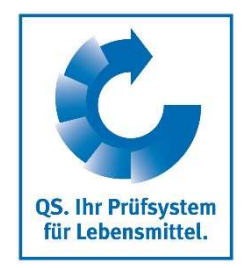

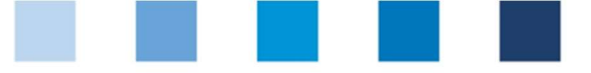

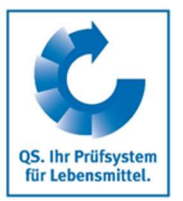

## Inhaltsverzeichnis

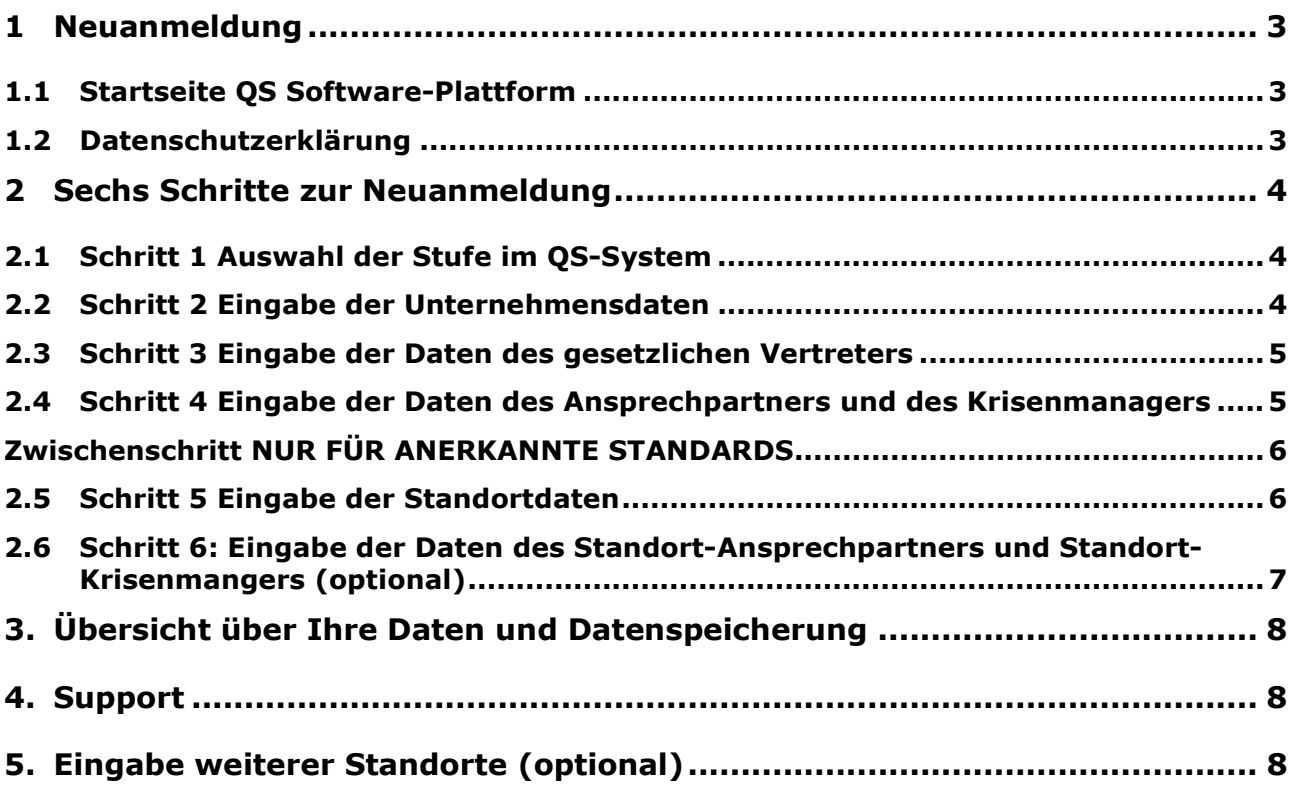

Hinweis: Bitte beachten Sie, dass Sie den "Zurück"-Button Ihres Browsers nicht verwenden sollten. Bitte beachten Sie auch, dass Sie keinen Button anklicken, bevor eine Seite nicht vollständig geladen worden ist. Den Ladestatus einer Internetseite zeigt Ihr Browser an.

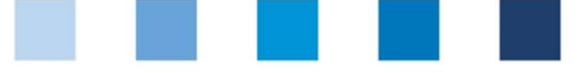

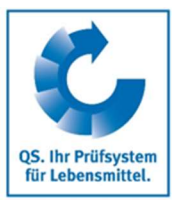

Datenbank

de/

https://www.q-s.

softwareplattform/

## 1 Neuanmeldung

#### 1.1 Startseite QS Software-Plattform

#### https://www.q-s.de/softwareplattform/

#### Neuanmeldung klicken

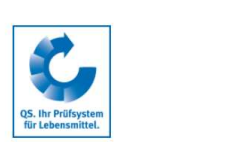

 $\geq$   $\leq$   $-$ Qualitätssicherung. Vom Landwirt bis zur Ladentheke Startseite Datenbanken Support FAQ Video-Tutorials

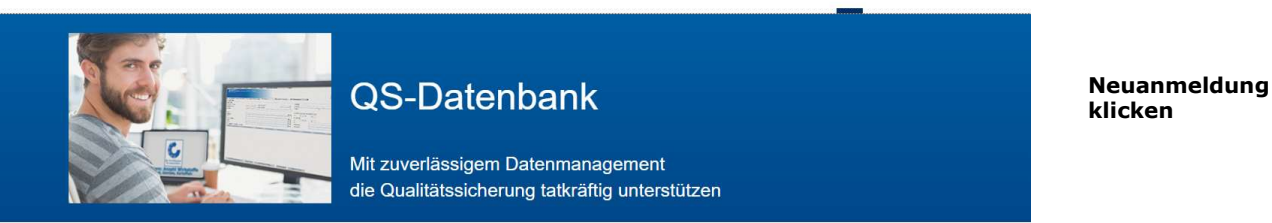

Bitte beachten Sie, dass der Browser Internet Explorer, der seit einigen Jahren von Microsoft nicht mehr unterstützt wird, nicht mehr in allen Funktionen mit der Datenbank kompatibel ist. Ändern Sie Ihren Browser z.B. auf Google Chrome, Firefox, Microsoft Edge, Opera oder Safari

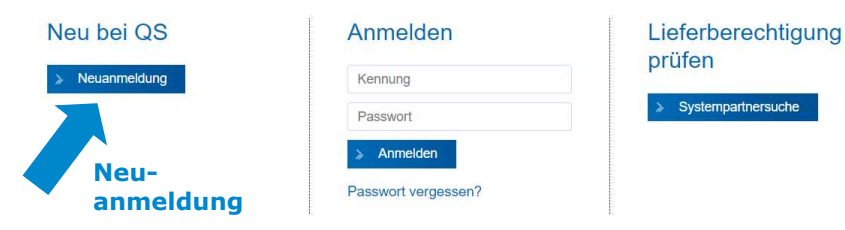

## 1.2 Datenschutzerklärung

#### Datenschutzerklärung lesen und akzeptieren Datenschutzerklärung lesen Beenden|Suche: Futtermittelwirtschaft|Suche: Landwirtschaft/Erzeugung|Suche: LEH|Suche: Großhandel, Schlachtung/Zerlegung, Tiertransport, Verarbeitung|Logindaten zusenden und akzeptieren Neuanmeldung: >  $\boxed{\text{State}}$  $(*) =$  Pflichtfeld  $W$ eiter > Schließen Weiter mit: Weiter > **Datenschutzerklärung** syconomics<br>- Detenschutzerklärung Software-Plattform vom 03.02.2011<br>- Detenschutzhinweis für Besucher und Nutzer der Software-Plattform auf<br>- https://qs-platform.info bzw. https://qs-platform.de  $\overline{\phantom{a}}$ Das Tean der GS Qualtät und Sicherheit Gmibh freut sich über fir interesse am GS-Prüfsystem für Lebensmittel. Die Software-Platform auf Intips://qs<br>platform info izzw. https://qs-platform.de leistet das Determanagement im Datenschutzerklärung akzeptiert (\*) Neuanmeldung: Auf den nachfolgenden Seiten haben Sie die Möglichkeit, sich als QS-.<br>mpartner anzumelder Wie funktioniert die Neuanmeldung? Um sich neu im System anzumelden, müssen Sie 6 Schritte durchlaufer · 1. Schritt: Auswahl der Stufe · 2. Schritt: Eingabe der Adressdaten des Unternehmens · 3. Schritt: Eingabe der Daten des gesetzlichen Vertreters ● 4 Schrift: Eingabe der Daten des direkten Ansprechnartners (optional falls von Schrift 3 abweichend) .<br>• 5. Schritt: Eingabe der Daten mindestens eines Standortes Ihres Unternehmens und Auswahl der Zertifizierungsstelle, die Sie auditieren soll · 6. Schritt: Eingabe der Daten des direkten Ansprechpartners am Standort (optional falls von Schritt 5 abweichend) Abschließend werden Ihre Angaben gespeichert und an die QS-Geschäftsstelle übermittelt Zum weiteren Ablauf: · Sie erhalten eine Bestätigung mit den Zugangsdaten an die E-Mail Adresse des gesetzlichen Vertreters (QS-ID und Passwort zur QS-Datenbank) .<br>Se setzen sich mit der von Ihnen in Schrift 5 ausnewählten Zertifizien inrestelle in Verhindung und vereinharen einen Auditermin

 Anleitung Software-Plattform Neuanmeldung

Version: 06.05.2022 Status: • Freigabe Seite 3 von 9

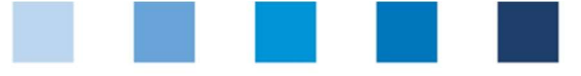

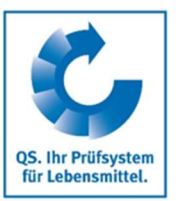

Stufe auswählen

## 2 Sechs Schritte zur Neuanmeldung

## 2.1 Schritt 1 Auswahl der Stufe im QS-System

#### QS-Stufe auswählen

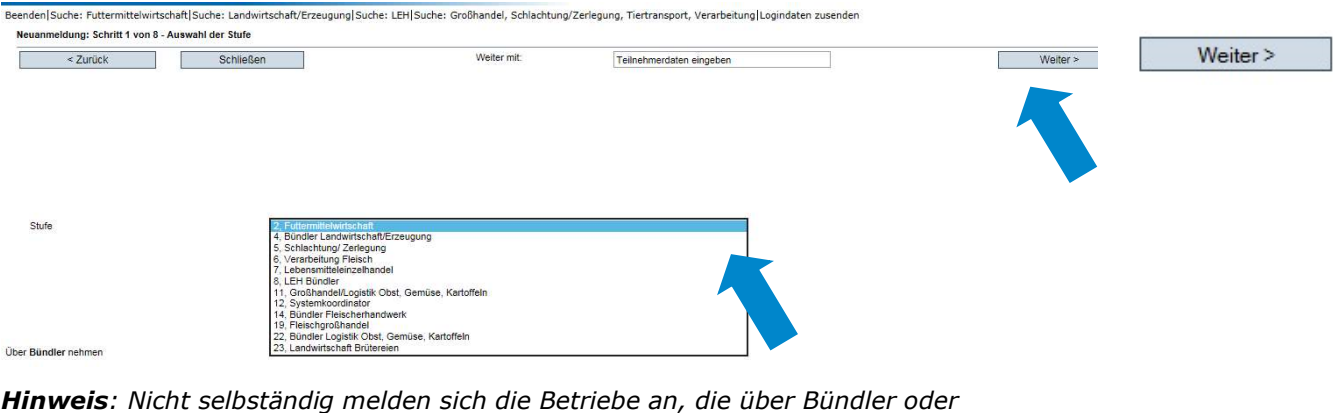

- Zertifzierungsstellen sowie Systemkoordinatoren teilnehmen
- Betriebe der Landwirtschaft/Erzeugung
- Gewerbliche Tiertransportunternehmen
- Fleischerhandwerksbetriebe
- Filialen des Lebensmitteleinzelhandels (LEH)
- Kleinsterzeuger (Einzelfuttermittel) und Fahrbare Mahl- und Mischanlagen Rechtlich selbständige LEH mit individuellen Lieferbeziehungen können sich selbständig anmelden oder über einen Bündler teilnehmen.

## 2.2 Schritt 2 Eingabe der Unternehmensdaten

#### Unternehmensdaten eingeben

Beenden Suche: Futtermittelwirtschaft Suche: Landwirtschaft/Erzeugung Suche: LEH Suche: Großhandel, Schlachtung/Zerlegung, Tiertransport, Verarbeitung Logindaten zusenden Neuanmeldung: Schritt 2 von 6 - Eingabe der Unternehmensdaten

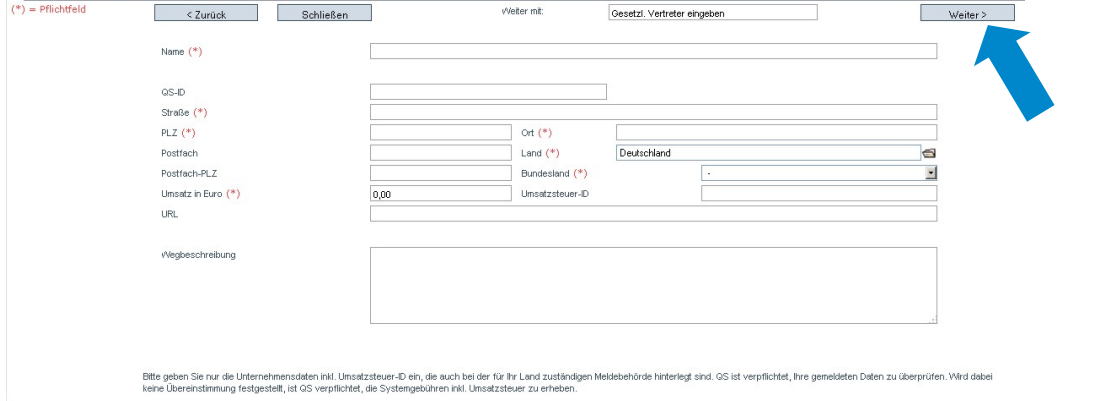

Unternehmensdaten eingeben

Weiter >

**Unternehmensdaten bitte vollständig und korrekt** eintragen, da diese Daten für offizielle Dokumente und Zertifikate verwendet werden

- Feld QS-ID (QS-Identifikationsnummer): Globale Lokationsnummer (GLN) eintragen, falls vorhanden, ansonsten vergibt das System eine QS-ID
- Unternehmen außerhalb Deutschlands: Angabe der Umsatzsteuer-ID  $\sim$

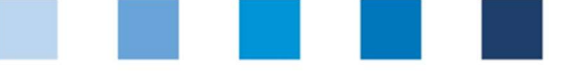

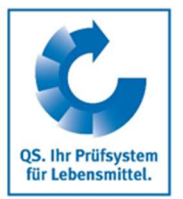

Daten des

Ansprechpartner

und

## 2.3 Schritt 3 Eingabe der Daten des gesetzlichen Vertreters

#### Daten des gesetzlichen Vertreters eingeben

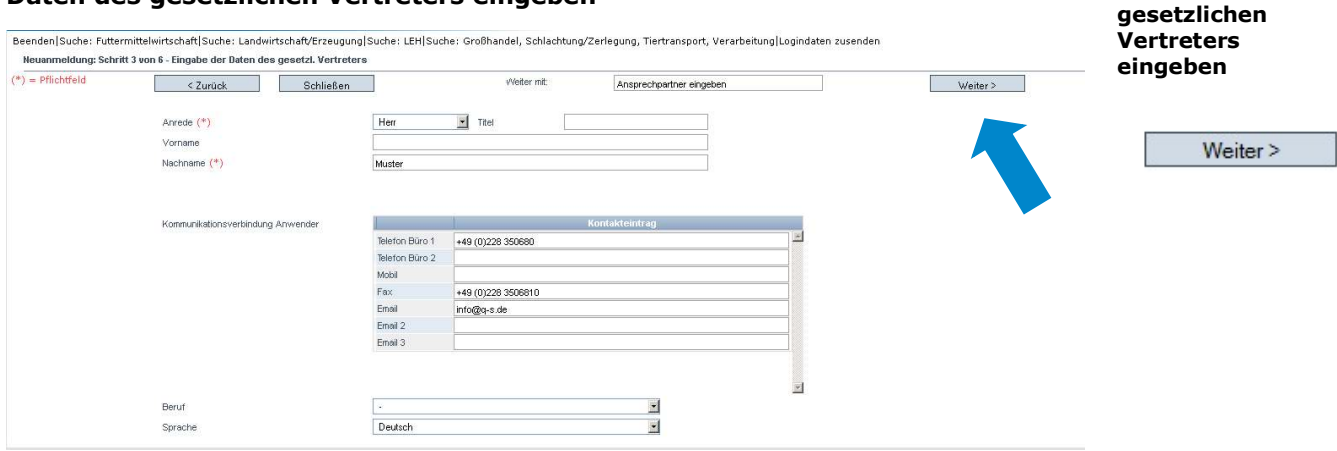

- Daten des gesetzlichen Vertreters bitte vollständig und korrekt eintragen, da diese Daten für offizielle Dokumente verwendet werden
- Kontaktdaten: Telefonnummer und E-Mail-Adresse sind verpflichtend
- **An die beim gesetzlichen Vertreter eingetragene E-Mail werden die Zugangsdaten** zur Software-Plattform gesendet

### 2.4 Schritt 4 Eingabe der Daten des Ansprechpartners und des Krisenmanagers

#### Nacheinander Ansprechpartner und Krisenmanager des Unternehmens eintragen

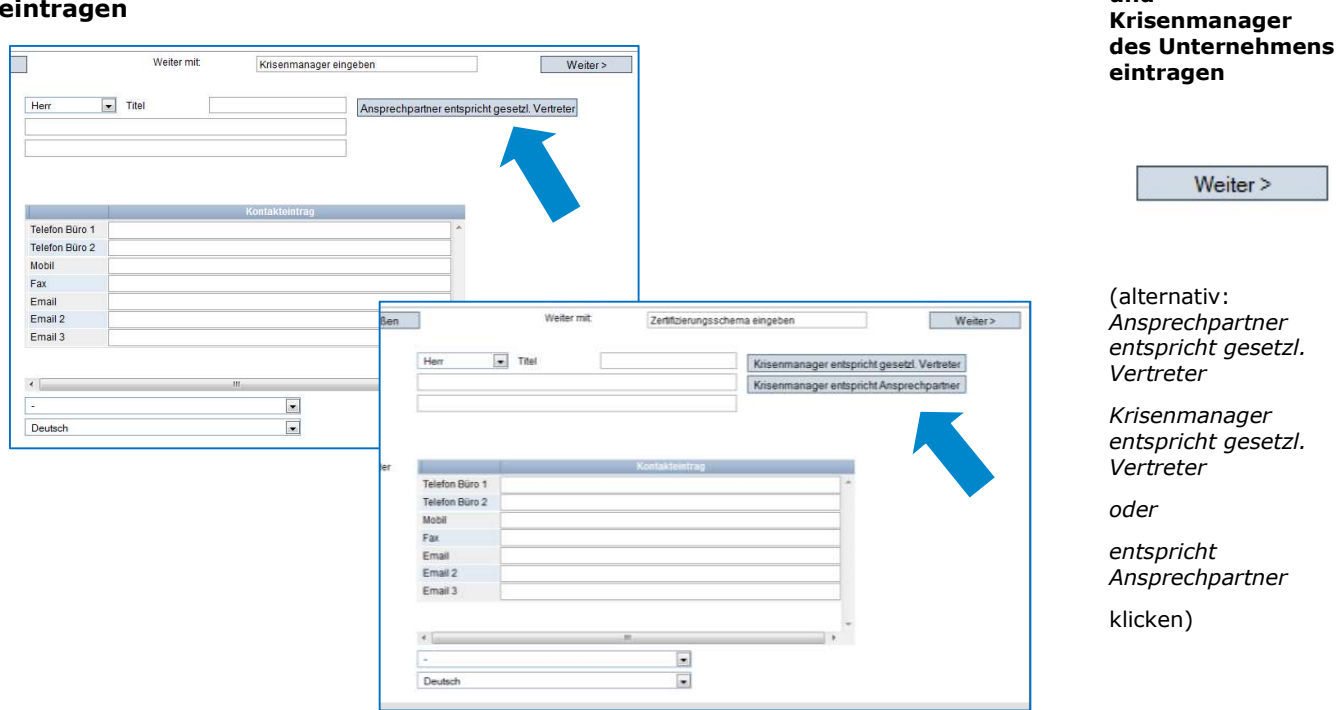

- Kontaktdaten: Telefonnummer und E-Mail-Adresse sind verpflichtend, Mobilnummer ist verpflichtend beim Krisenmanager
- Ansprechpartner und Krisenmanager erhalten keine Zugangsdaten zur Software-Plattform

#### Anleitung Software-Plattform Neuanmeldung

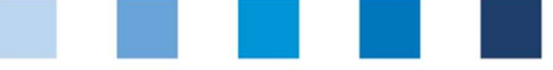

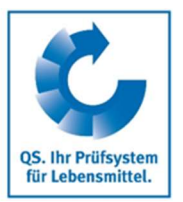

## Zwischenschritt NUR FÜR ANERKANNTE STANDARDS

#### Zwischenschritt –Zertifizierungssystem auswählen

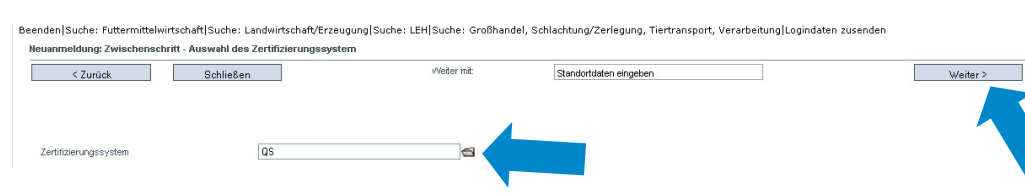

Zertifizierungssystem auswählen

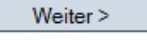

#### Vorausgewählt: QS

Sind Sie nach einem von QS anerkannten Standard zertifiziert, müssen Sie das Zertifizierungssystem ändern:

Ordner-Symbol klicken, Zertifizierungssystem auswählen (Beispiel  $\overline{\phantom{a}}$ Futtermittelwirtschaft)

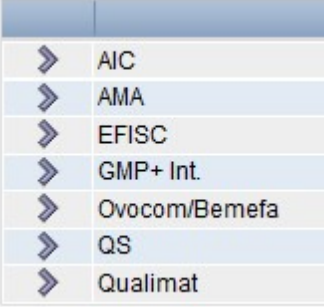

Registrierungsnummer und ggf. Zertifikatslaufzeit eingeben

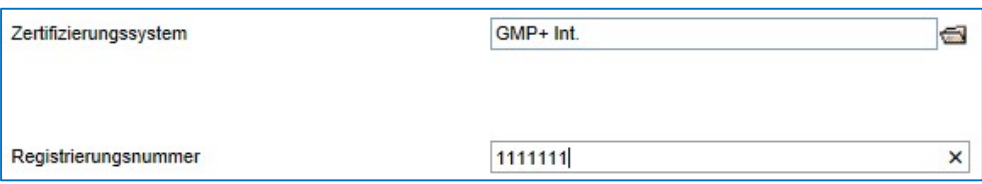

### 2.5 Schritt 5 Eingabe der Standortdaten

### Standortdaten des Unternehmens eingeben, Produktionsart und Zertifizierungsstelle auswählen

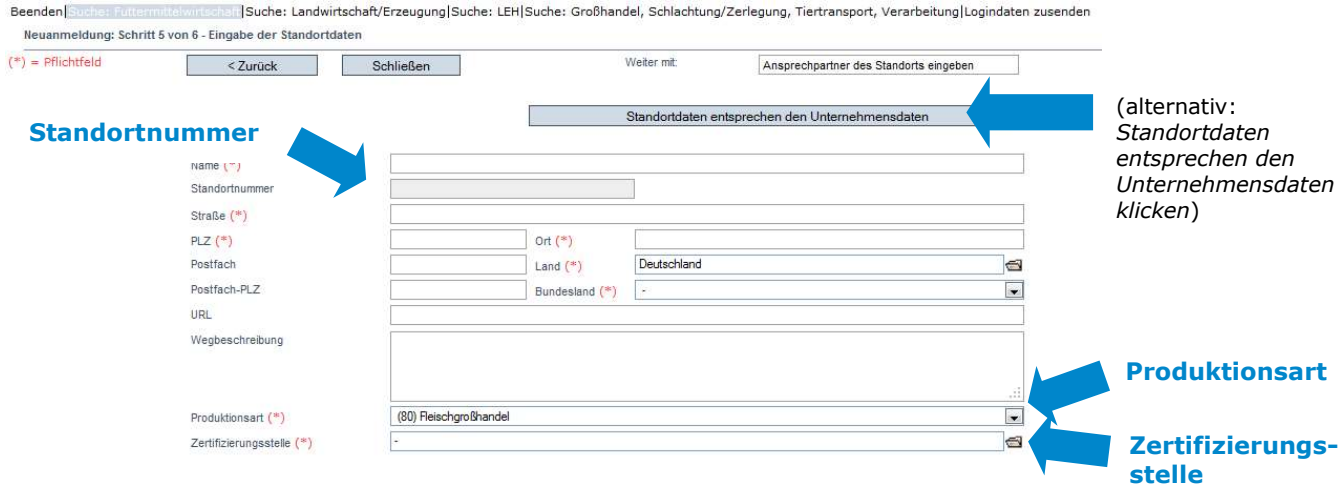

 Anleitung Software-Plattform Neuanmeldung

Version: 06.05.2022 Status: • Freigabe Seite 6 von 9

Standortdaten des Unternehmens eingeben

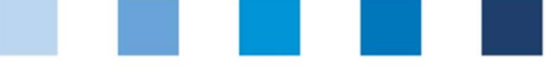

- Standortdaten bitte vollständig und korrekt eingeben
- entsprechen die Standortdaten den Unternehmensdaten, klicken Sie auf "Standortdaten entsprechen den Unternehmensdaten"
- **Produktionsart** auswählen: Ordner-Symbol klicken
- **Zertifizierungsstelle** auswählen: Ordner-Symbol klicken
- **Standortnummer** eintragen oder freilassen (abhängig von der QS-Stufe):

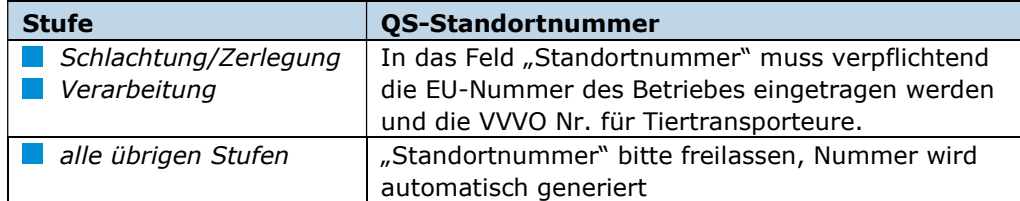

Anerkennung des QS-Audits durch Fremdsystemgeber gewünscht

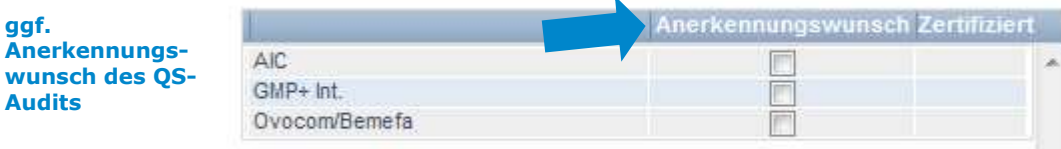

Hinweis: Wenn Sie eine Anerkennung des OS-Audits durch einen Fremdsystemgeber, mit dem eine Anerkennungsvereinbarung besteht (nur dann erscheint diese Möglichkeit), wünschen, klicken Sie dies an.

(Hinweis NUR FÜR ANERKANNTE STANDARDS: unter "Zertifizierungsstelle" ist die "ZZZ-Zertifizierungsstelle" Ihres Zertifizierungssystems vorausgewählt.)

(Hinweis: In der Futtermittelwirtschaft können Sie unter derselben Standortnummer mehrere Produktionsarten auswählen; siehe hierzu Kapitel 5)

### 2.6 Schritt 6: Eingabe der Daten des Standort-Ansprechpartners und Standort-Krisenmangers (optional)

#### Ansprechpartner des Standortes eintragen (optional)

- **Kontaktdaten: Telefonnummer und E-Mail-Adresse sind verpflichtend, beim** Krisenmanager auch die Mobilnummer
- An die eingetragene E-Mail-Adresse werden beispielsweise einige Rundschreiben versendet
- Ansprechpartner und Krisenmanager erhalten keine Zugangsdaten zur Software-Plattform.

**Optional** Ansprechpartner des Standortes eintragen

Weiter >

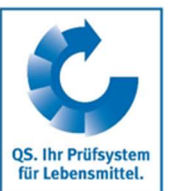

Produktionsart auswählen

Zertifizierungsstelle auswählen QS-Standortnummer

generiert

eingeben bzw. wird

(optional: ggf. Anerkennungswunsch des QS Audits durch anerkannte Standardgeber markieren)

Weiter >

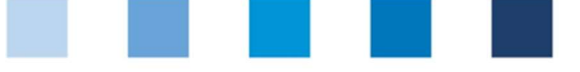

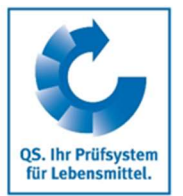

Zusammenfassung

< Zurück

Weiter  $>$ 

für Änderungen

Speichern mit

## 3. Übersicht über Ihre Daten und Datenspeicherung

Nachdem Sie nach Schritt 6 auf den Schalter "Weiter" geklickt haben, wird Ihnen die Zusammenfassung Ihrer eingegebenen Daten angezeigt.

- für Korrekturen Zurückbutton klicken (Sie können Ihre Daten auch jederzeit nach Abschluss der Neuanmeldung anpassen)
- Speichern mit "Weiter"

## Ende der Neuanmeldung

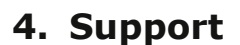

Bei Fragen stehen wir Ihnen gerne zur Verfügung. Den QS-Support finden Sie im Internet unter der folgenden Adresse:

https://www.q-s.de/qs-system/qs-support-ansprechpartner.html

## 5. Eingabe weiterer Standorte (optional)

#### Weitere Standorte während des Neuanameldeprozoesses eingeben

Durch die Auswahl "weiteren Standort eingeben" im Schritt 6 können Sie während des Neuanmeldeprozesses weitere Standorte anmelden. Sie können weitere Standorte auch jederzeit nach Abschluss der Neuanmeldung hinzufügen.

Weiter mit:

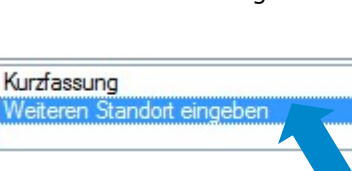

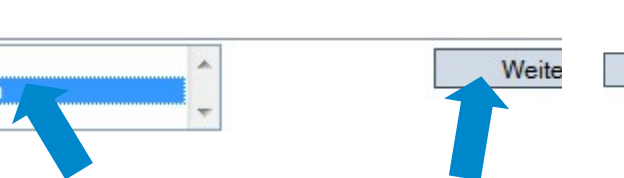

#### Futtermittelwirtschaft: Geographisch identische Standorte (Eingabe der Daten mit Hilfe einer Zuordnungsnummer) (optional)

In der Stufe "Futtermittelwirtschaft" können Sie mehrere Produktionsarten unter einer Standortadresse (geographisch identische Standorte, z.B. mit Misch- und Einzelfuttermittelherstellung) anmelden. Für die Zuordnung der Standorte mit mehreren Produktionsarten benutzen Sie während des Neuanmeldeprozesses eine Zuordnungsnummer. Die Zuordnungsnummer ist nur für den Anmeldevorgang relevant. Standorte gleicher Zuordnungsnummer erhalten die gleiche Standortnummer, die von der QS Datenbank generiert wird.

Wir helfen Ihnen gerne!

Optional weitere Standorte während des Neuanmeldeprozesses eingeben

Weiter >

Anlegen weiterer Standorte: Stufe Futtermittelwirtschaft

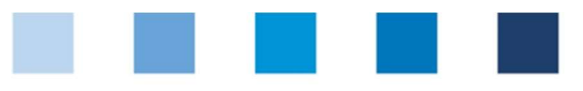

QS. Ihr Prüfsystem<br>für Lebensmittel.

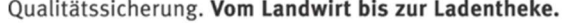

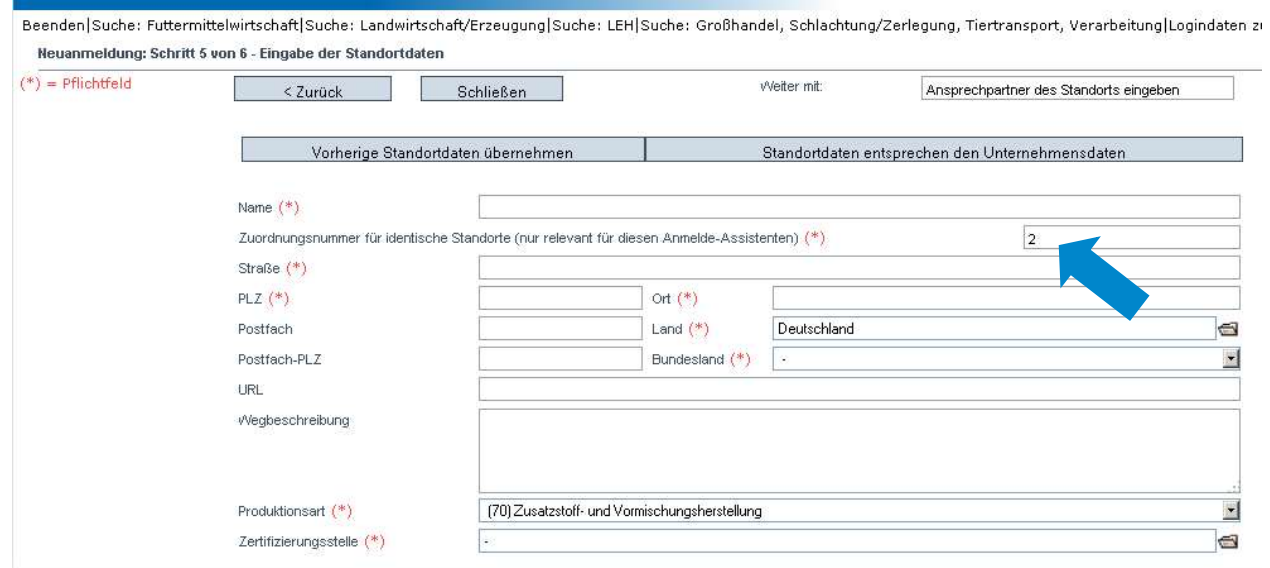